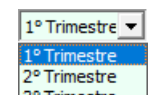

Nel modello IVA TR la navigazione avviene per trimestre tramite menù a tendina **3<sup>º Trimestre**</sup>

Dopo aver abilitato l'applicazione occorre abilitare il trimestre per il quale si intende chiedere a rimborso l'Iva o l'utilizzo in compensazione, così come evidenziato dal messaggio:

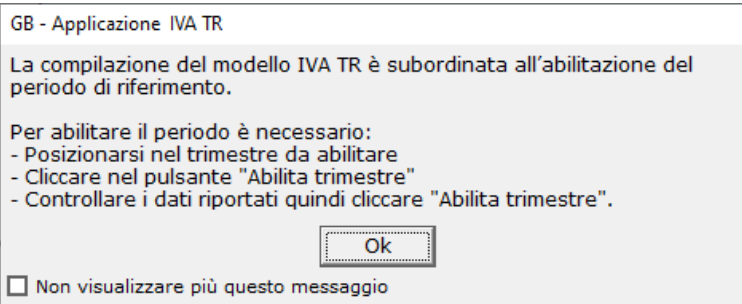

L'utente deve quindi posizionarsi nel trimestre desiderato quindi cliccare il bottone 'Abilita trimestre':

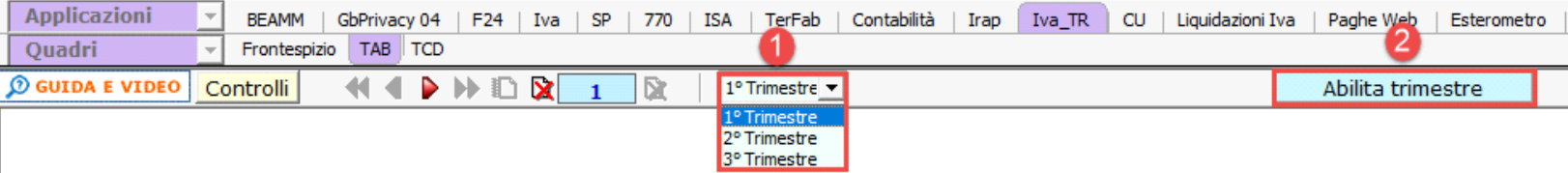

A questo punto si apre la maschera di abilitazione in cui vengono riportati i dati della ditta:

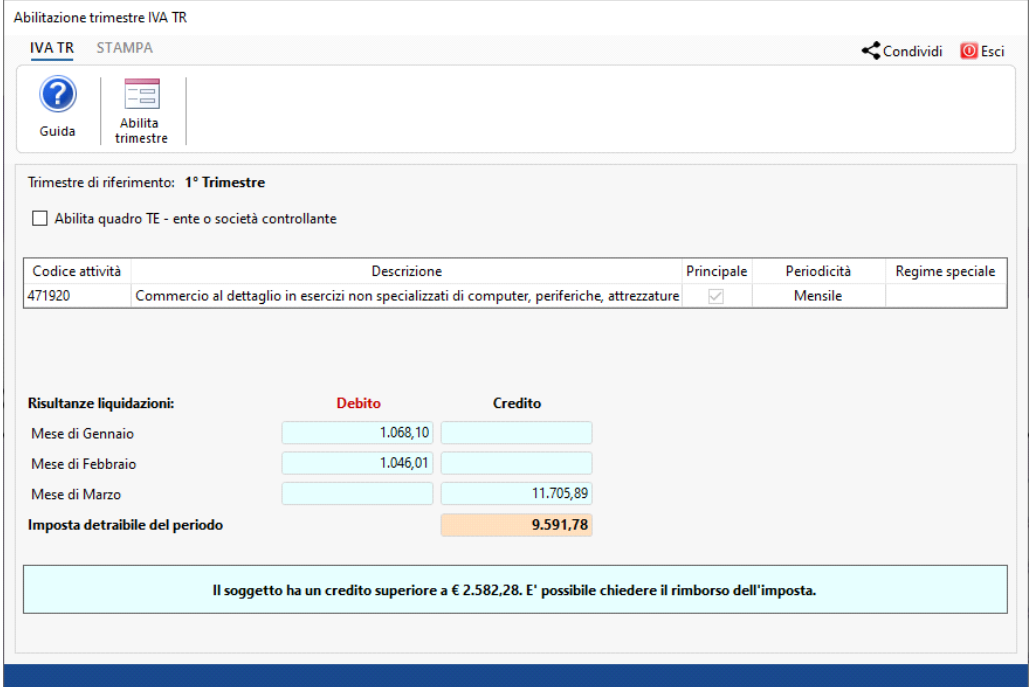

Oltre ai codici attività esercitati, vengono riportate le risultanze delle liquidazioni in base alla periodicità iva della ditta: in caso di contabilità separate verrà riportato il riepilogo per periodicità.

**NB: il trimestre del modello Iva TR può essere abilitato solo quando le liquidazioni periodiche o la liquidazione riepilogativa, in caso di più codici attività, sono state salvate.**

Nel caso in cui, il soggetto che presenta il modello IVA TR sia un ENTE o una SOCIETA' CONTROLLANTE PER IL GRUPPO, l'utente deve inserire il check in

□ Abilita quadro TE - ente o società controllante per abilitare il quadro TE. In questo caso devono essere creati più moduli aggiuntivi per ogni trimestre con il

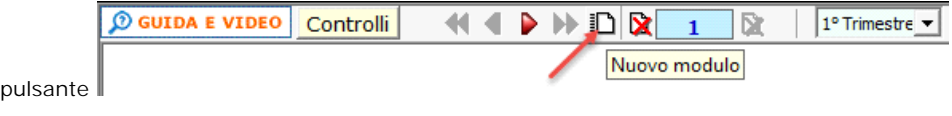

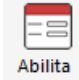

Dopo aver verificato i dati riportati cliccare in trimestre

Solo dopo aver abilitato il trimestre, tramite stessa maschera, sarà possibile disabilitare il trimestre e storicizzarlo rispettivamente tramite i

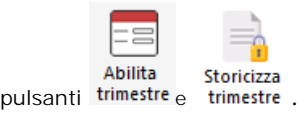

N° doc. 38971 - aggiornato il 25/03/2024 - Autore: GBsoftware S.p.A

GBsoftware S.p.A. - Via B. Oriani, 153 00197 Roma - C.Fisc. e P.Iva 07946271009 - Tel. 06.97626336 - Fax 075.9460737 - [email protected]